To get to the Course Roster, instructors can open the "Teaching" dashboard, and the rosters for Summer 2020 and Fall 2020 should display automatically.

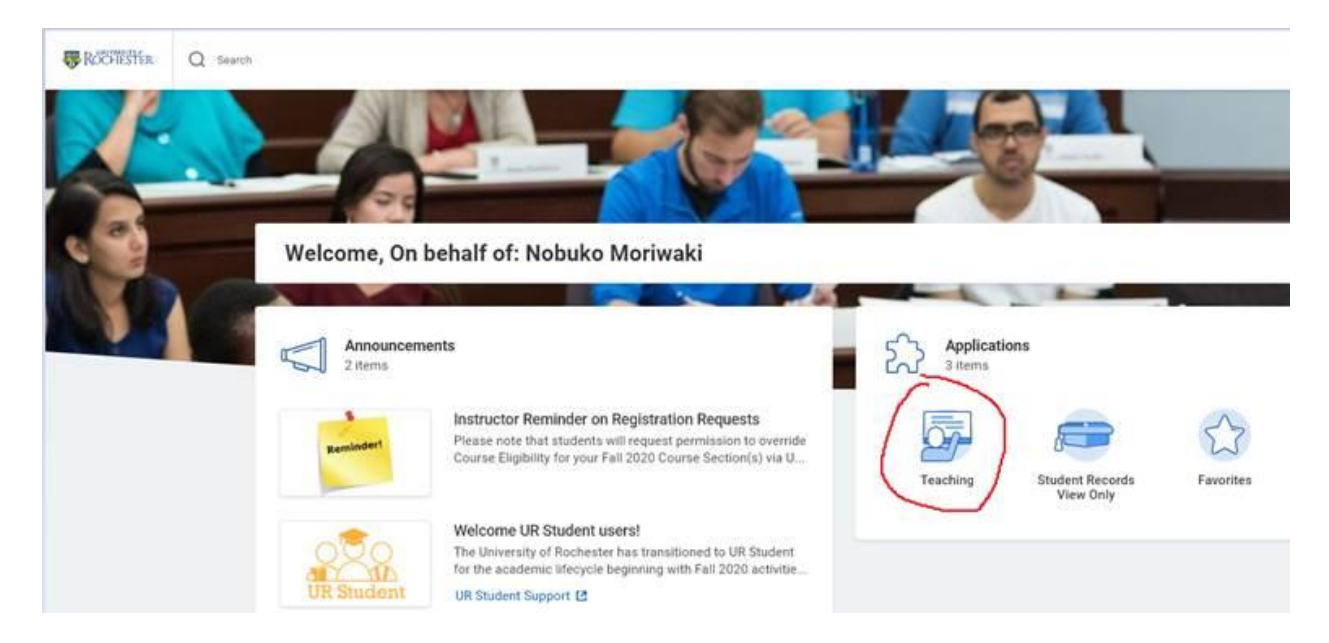

NOTE: We are working through some issues that many ECMS instructors are currently seeing with this. For many ECMS instructors, the roster report fails to launch and times out before displaying in the Dashboard. If this happens, the instructor can click on the Course Roster link on the right side of the dashboard. There is also some help text at the top of the page that explains this.

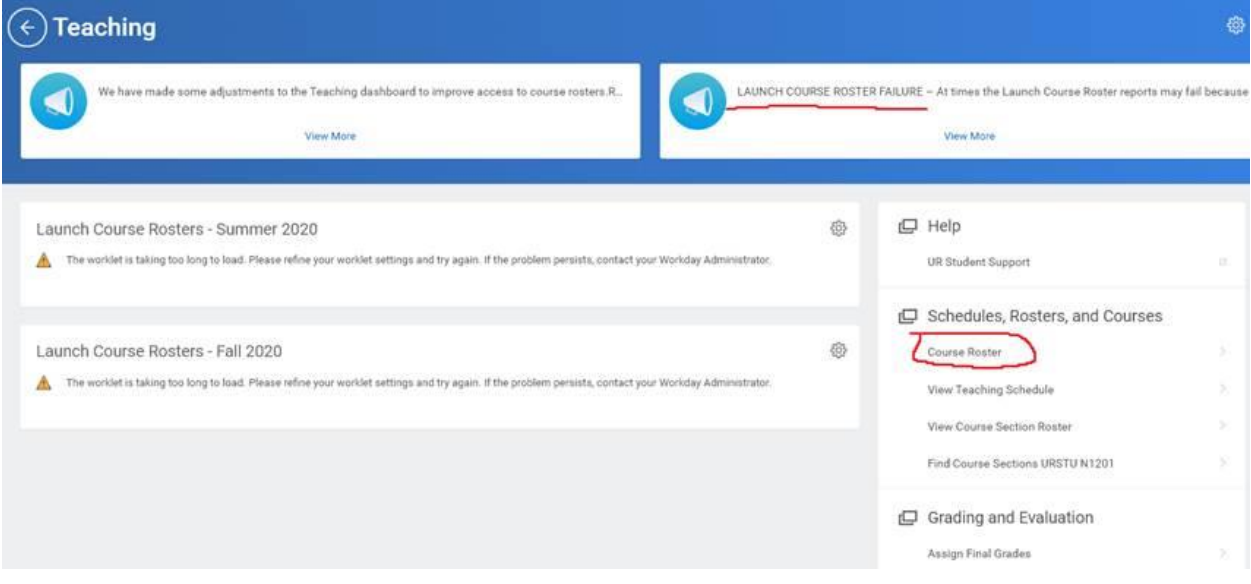

After clicking the Course Roster link, you will be brought to a prompt page where you enter the Academic Period(s) you are interested in. (For Fall 2020 rosters type, **ECMS Fall 2020**)

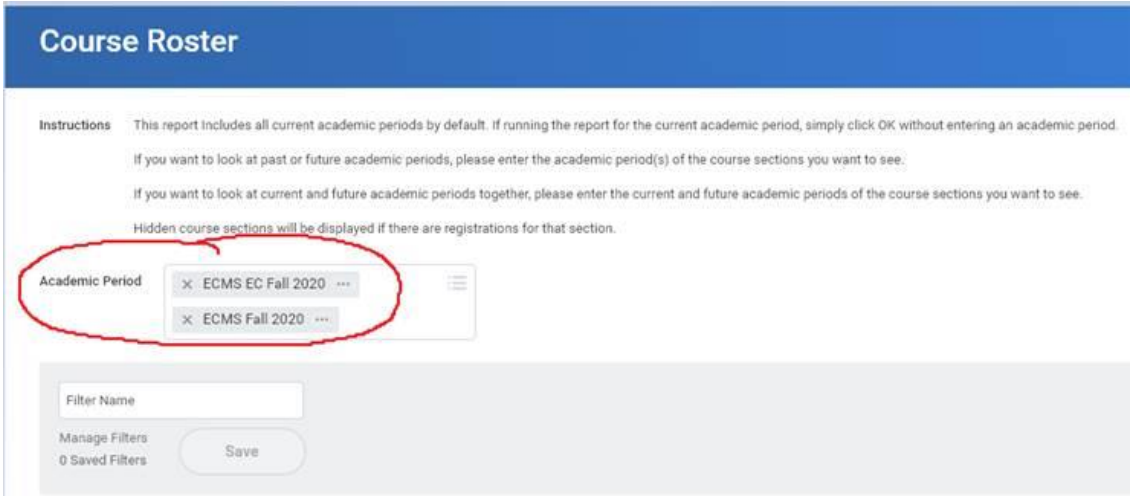

After the report runs (it may take a couple of minutes) you will see an overview of your courses like the one below. To get the roster for one of the courses, click on the number of Registered students.

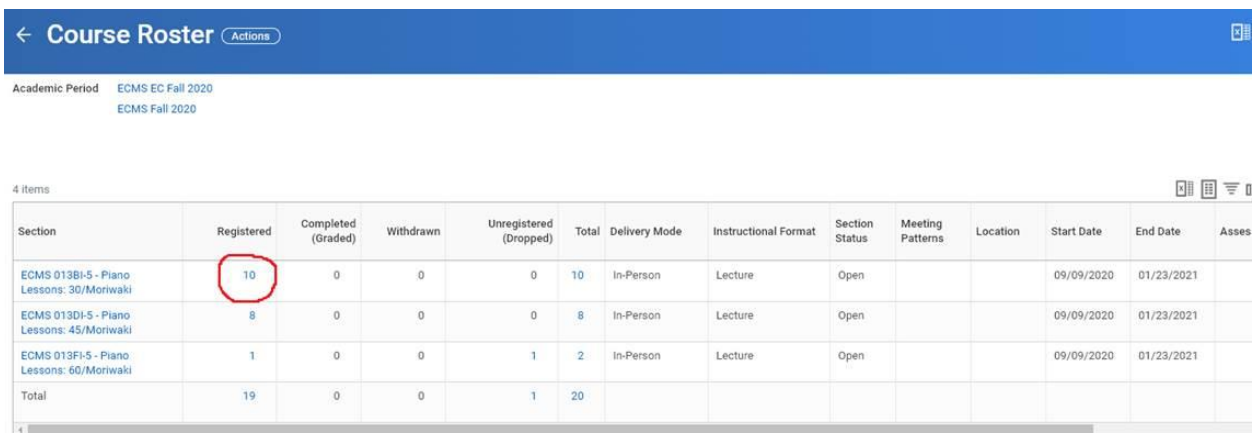

## After clicking on the number, they will see a roster for that section:

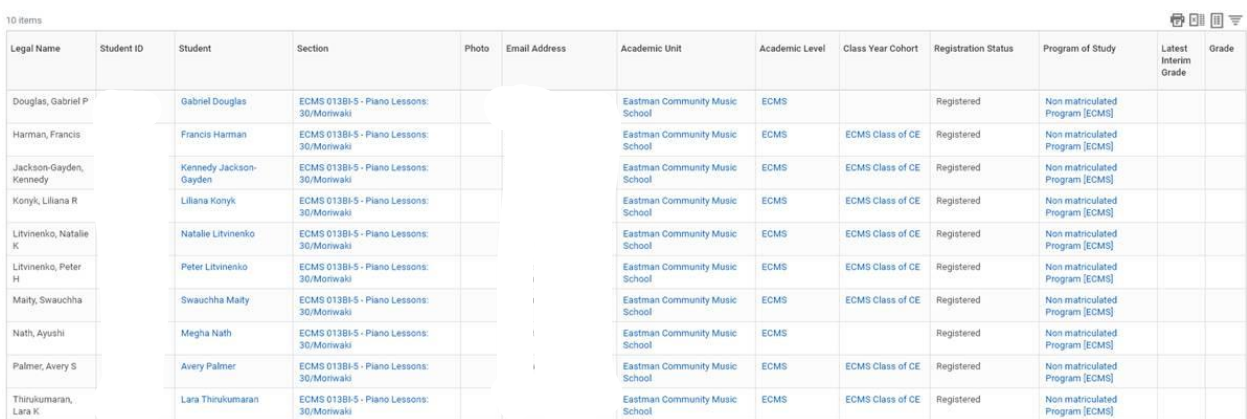